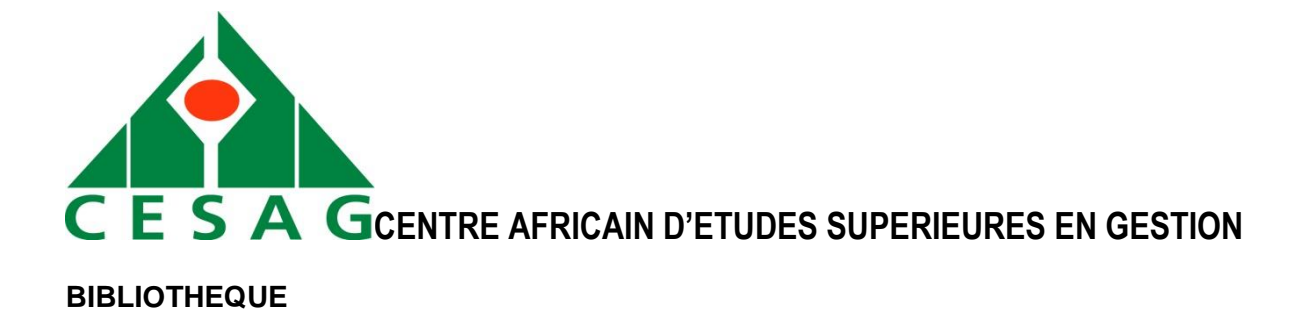

# **PROCESSUS DE RECHERCHE SUR LE CATALOGUE EN LIGNE DE LA BIBLIOTHEQUE**

**A L'ADRESSE** 

**[http://bibliotheque.cesag.sn](http://bibliotheque.cesag.sn/)**

Pour chercher un document, connaître sa cote, sa fiche bibliographique et son statut de communication (c'est-à-dire savoir si le document est disponible, réservé ou exclu du prêt) le **catalogue informatisé de la bibliothèque** est à votre disposition sur tous les postes de la bibliothèque et à distance. Vous pouvez également **réserver les ouvrages** à partir du catalogue, à l'exception de ceux disponibles en un seul exemplaire consultables sur place uniquement.

### **Authentification de l'utilisateur**

Avant de commencer la recherche sur le catalogue, il faut d'abord accéder à votre compte lecteur en encodant votre **identifiant** et **mot de passe** (dans le partie supérieure droite du catalogue) et ensuite cliquer sur **OK**, comme le montrent les figures ci-après.

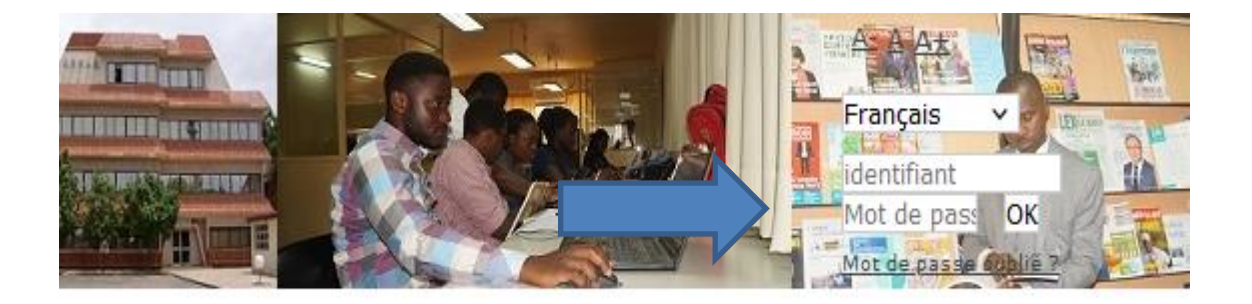

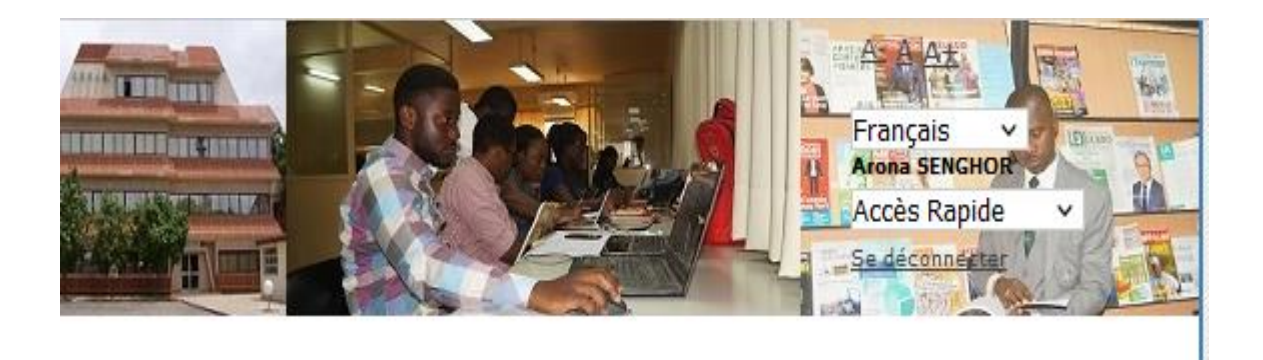

echerche Historique Nouvelle recherche

## **I. RECHERCHE SIMPLE**

#### **1.1 Recherche par auteur, titre ou mots-clés**

**Etape 1** : Encoder le terme de recherche (Nom de l'auteur\_espace\_Prénom / Titre ou Mots du titre d'un document / Mot-clé) dans la zone indiquée par la flèche noire et cliquer sur « Rechercher »

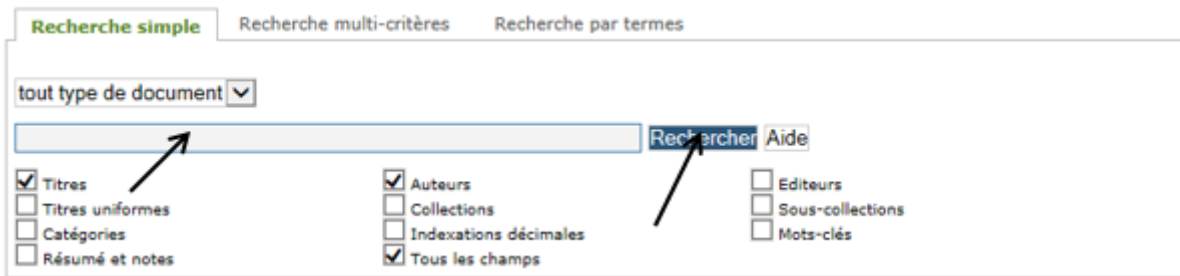

**Etape 2** : Cliquer sur « afficher » pour voir les résultats de la recherche

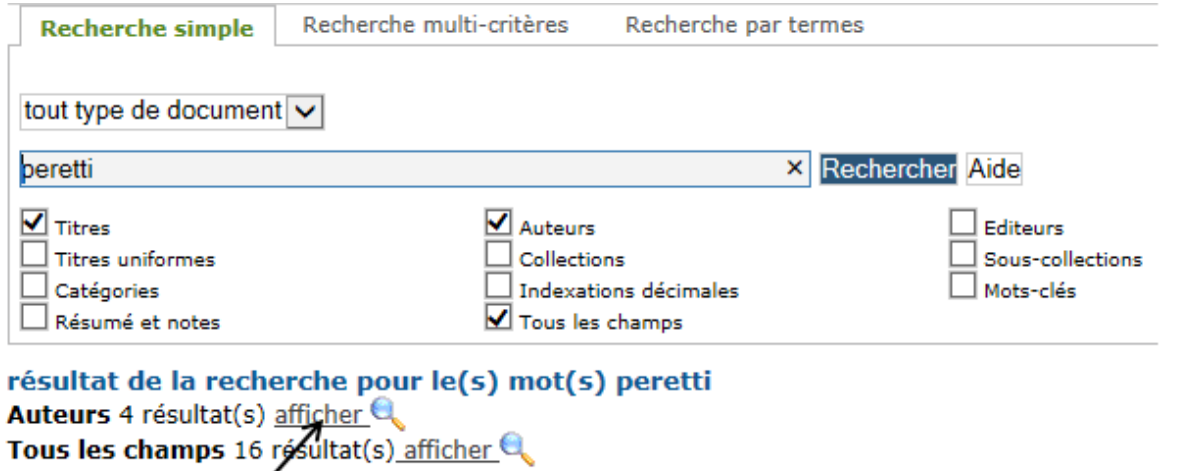

**Etape 3** : Cliquer sur l'auteur de votre choix pour afficher les références

#### correspondantes

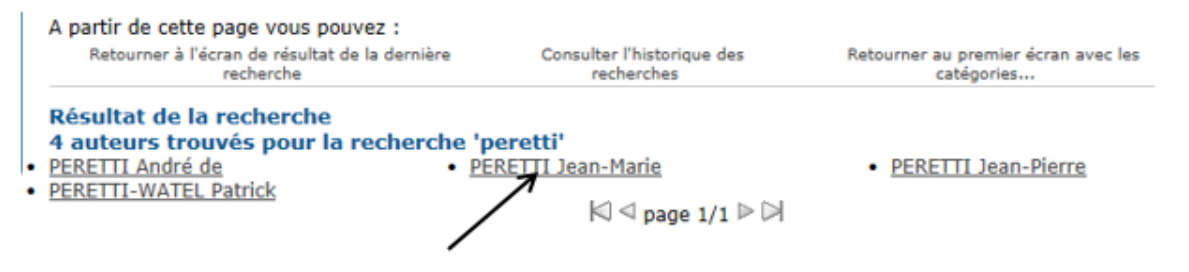

**Etape 4** : Dérouler le signe **+** de la référence de votre choix pour avoir de plus amples informations sur celle-ci dont le titre, la cote, la disponibilité, etc.

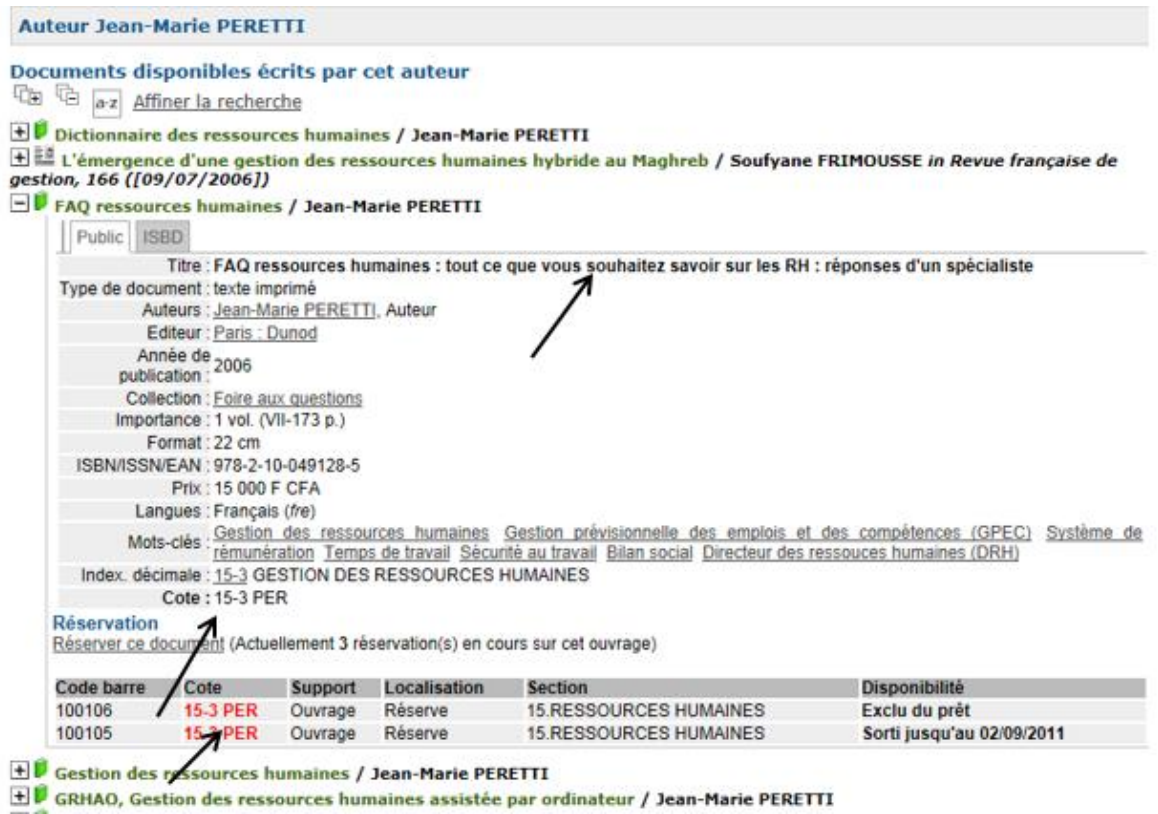

**Etape 5** : Transcrire sur une ou plusieurs « **Fiche de demande d'un document** » les références du ou des document (s) choisi (s).

**NB** : Remplir une fiche par document

Bibliothèque du CESAG

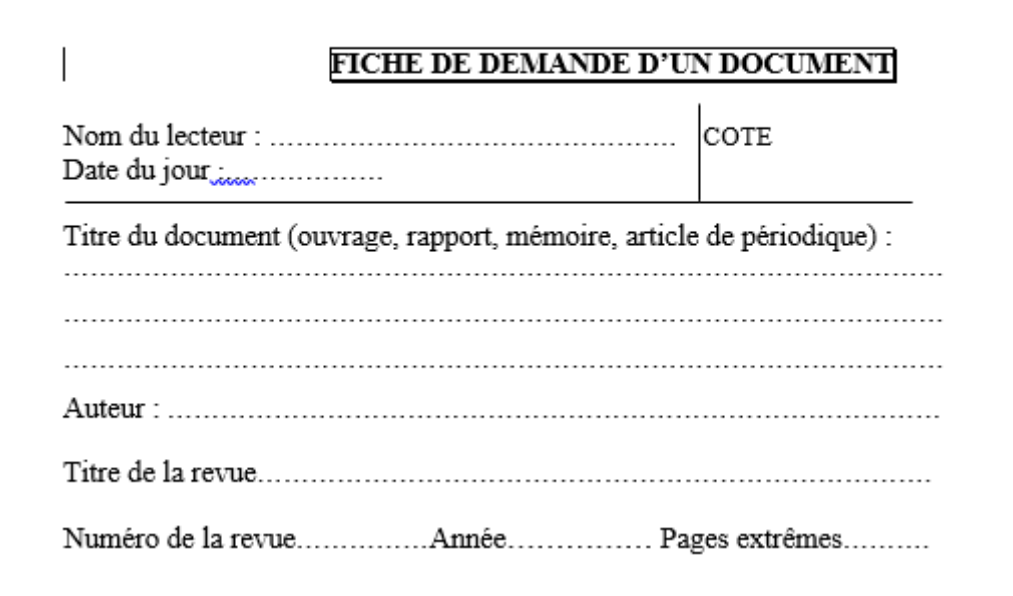

**NB** : Les étapes à suivre restent les mêmes quel que soit le terme de recherche (titre, auteur ou mot-clé). Cependant, s'il s'agit d'un groupe de mots (par exemple « **Financement de projets** », il vous est conseillé de le mettre entre guillemets pour affiner la recherche. Sinon, le moteur de recherche va rechercher mot par mot au lieu de se focaliser sur le groupe de mots « financement de projets »

## **1.2. Recherche à partir de « Ancien fonds », « Réserve » ou « Salle de lecture »**

Si vous n'avez pas un auteur ou un titre en tête, alors explorez les rayons.

**Etape 1** : Cliquer sur « Réserve », « Ancien fonds » ou « Salle de lecture »

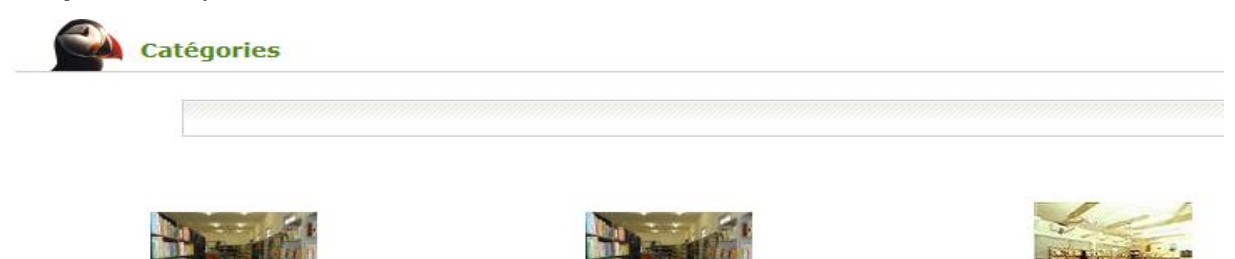

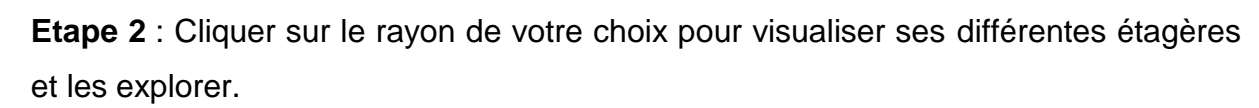

Réserve

Salle de

lecture

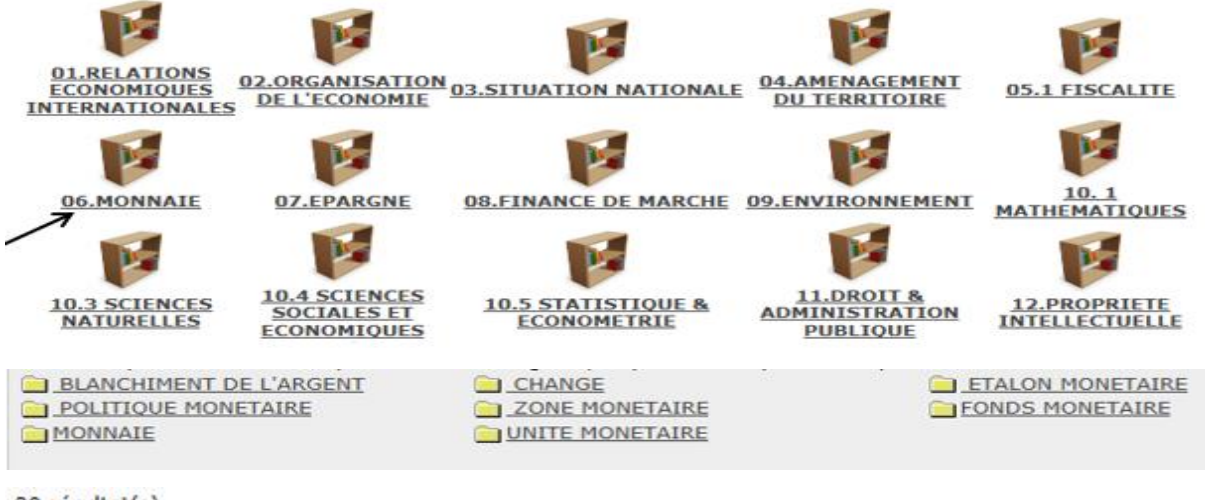

30 résultat(s)

<sup>The T</sup>el Affiner la recherche

**Ancien fonds** 

EU Les institutions monétaires en France / Robert RAYMOND

+ Eléments d'analyse monétaire / Françoise RENVERSEZ

+ Analyse et dynamique du marché des capitaux / Pierre PRISSERT

Economie contemporaine. Tome 2, Les phénomènes monétaires / Denise FLOUZAT

+ L'or / Jules LEPIDI

#### **II. RECHERCHE MULTI-CRITERES**

C'est l'équivalent de la recherche avancée sur le Net. Il s'agit très souvent de combiner des options de recherche en utilisant les opérateurs booléens (ET/OU/SAUF).

Cliquer sur « **Recherche multi-critères** ». Choisir le champ (tous les champs, titre, auteur, programme, encadreur, support, etc.) qui vous intéresse. Une boîte de dialogue s'ouvre. Contrairement aux champs « **Tous les champs** », « **Auteu**r », « **Titre** », « **Encadreur** » pour lesquels il faut introduire votre terme de recherche, les champs « **Programme** » et « **Support** » contiennent des choix multiples figurant dans un menu déroulant.

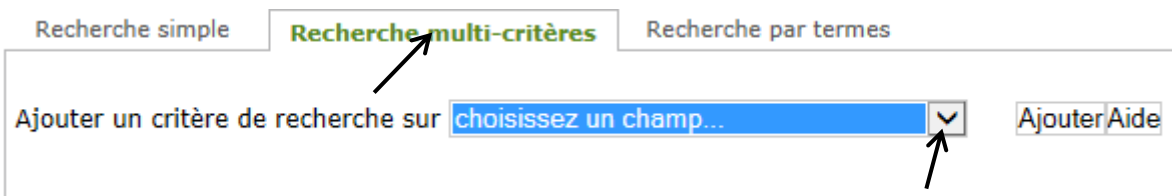

**2.1** Si vous voulez avoir des documents qui traitent du « Contrôle de gestion dans un hôpital », alors choisissez deux fois le champ « **Tous les champs** » et introduire dans l'un le terme « contrôle de gestion », de préférence entre guillemets et dans l'autre le terme « hôpital » et lancer la recherche.

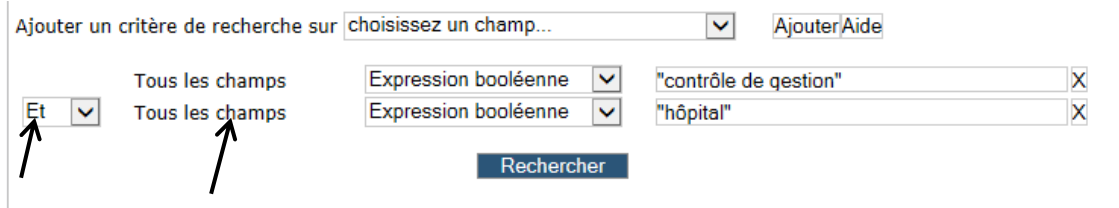

Résultat de la recherche multi-critères

Tous les champs Expression booléenne ("contrôle de gestion") Et Tous les champs Expression booléenne ("hôpital") ; résultat(s) afficher  $Q$ 

**2.2.** Si vous voulez avoir des **ouvrages** sur le « **contrôle de gestion** » uniquement, alors choisissez les champs « **Tous les champs** » et « **Support** », introduisez dans « Tous les champs » le terme « contrôle de gestion » entre guillemets et cocher « Ouvrage » dans le menu déroulant « Support »**.**

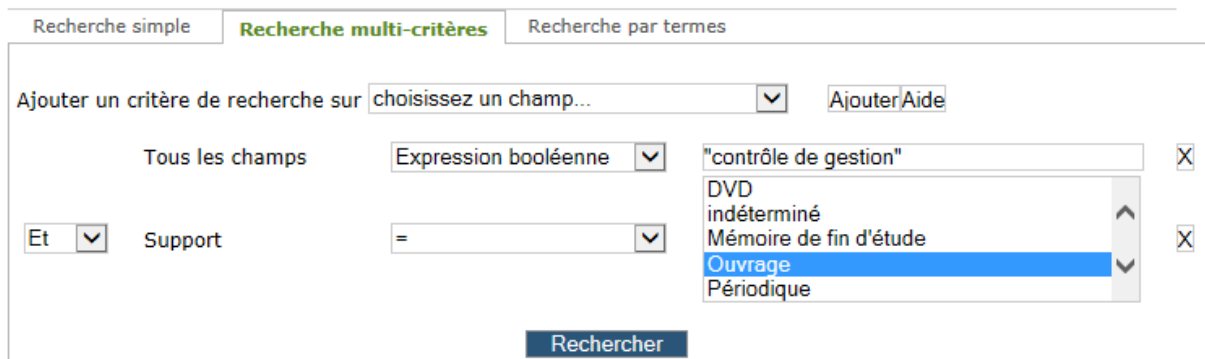

**2.3.** Si vous voulez avoir la liste des **mémoires** qui traitent de la **microfinance**, alors choisissez les champs « Tous les champs » et « Support ». Introduire dans « Tous les champs » le terme « microfinance » et choisir dans le menu déroulant « Support » **Mémoire de fin d'études** puis lancer la recherche.

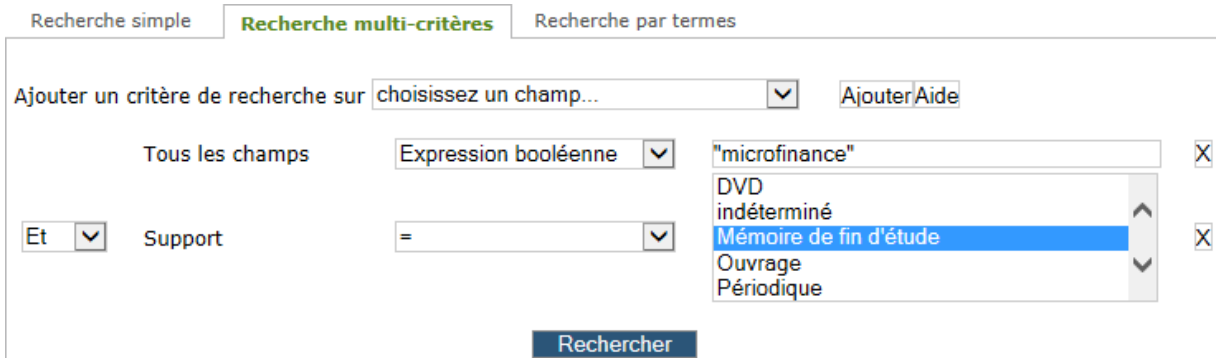

**2.4.** Si vous voulez avoir des **ouvrages** sur le « contrôle interne » et dont la date de parution est supérieure ou égale à 2000, alors choisissez les champs « **Tous les champs** », « **Support** » et « **Année d'édition** ». Introduire dans « Tous les champs » le terme « contrôle interne », choisir dans « Support » **Ouvrage** et dans « Année d'édition » le signe « **Supérieur ou égal** » puis encoder **2000** dans la case correspondant à « Année d'édition ».

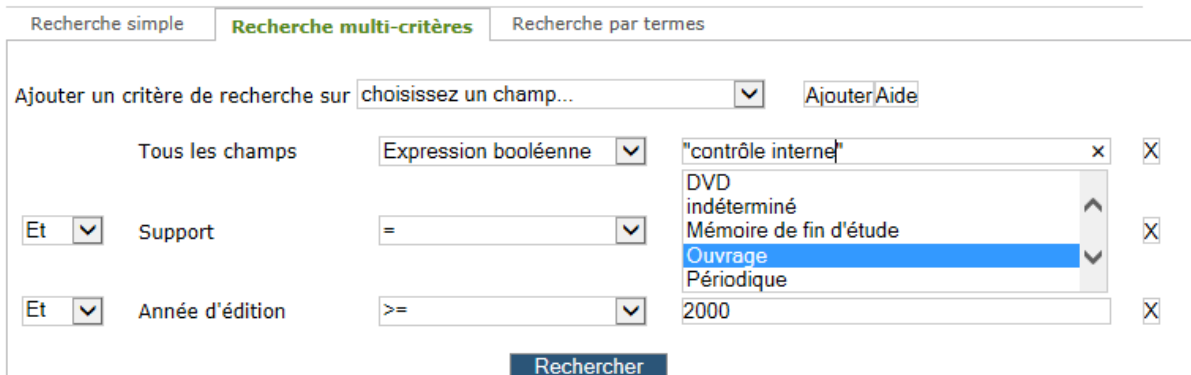

**2.5.** Si vous voulez la liste des **mémoires** du programme « AUDIT » disponibles à la bibliothèque, alors choisir « **AUDIT** » dans le menu déroulant « **Programme** » et lancer la recherche.

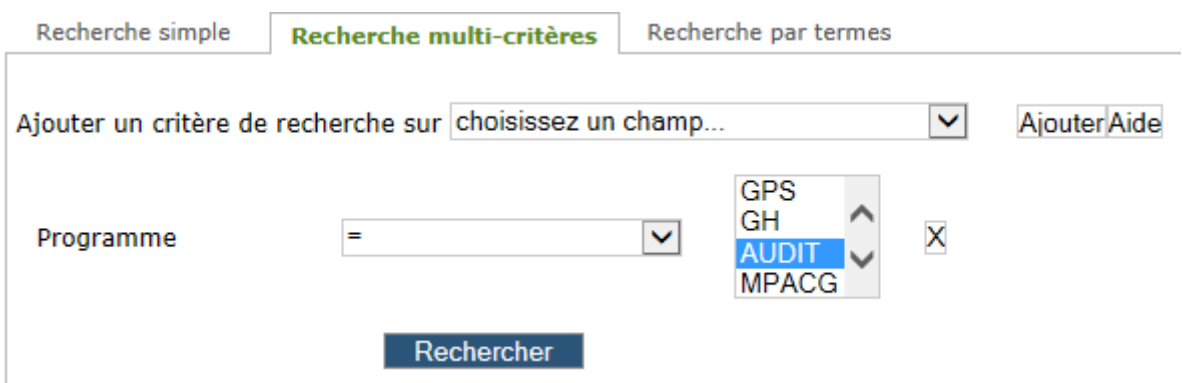

**2.6.** Si vous voulez la liste des mémoires encadrés par **Moussa YAZI**, alors encodez dans la case correspondant à « Encadreur » le nom de l'encadreur du mémoire. Avant de lancer la recherche, remplacez « **Contient au moins un des mots** » par « **Contient tous les mots** ».

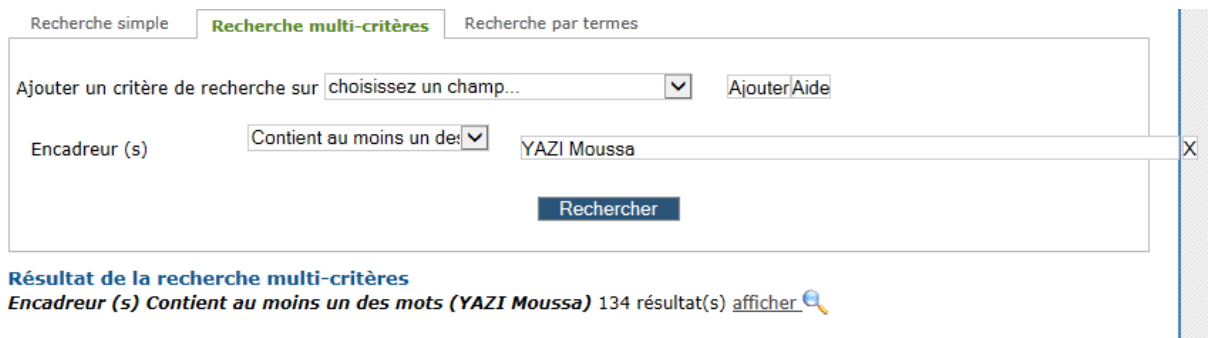

## **NB** :

 Lors d'une recherche par thème, il vous est conseillé de mettre le groupe de mots entre guillemets pour que la recherche soit beaucoup plus précise.

 Pour supprimer un critère de recherche, il faut cliquer sur le signe (**X**) du critère que vous voulez enlever.

 Pour retourner à la page d'accueil, cliquez sur le raccourci « **Retourner au premier écran avec les catégories** ou **les recherches** » situé dans la partie supérieure droite.

**2.7.** Si vous voulez obtenir une liste de mémoires de fin d'études sur le « **Contrôle interne** » et dont la **date d'édition** est supérieure ou égale à **2005**, alors mettez dans le champ « **Tous les champs** » le terme « contrôle interne », choisissez

« **Mémoire de fin d'études** » dans le menu déroulant « **Support** » et dans « **Année d'édition** » le signe « **supérieur ou égal** » et saisissez **2005** dans l'espace vide avant de lancer la recherche

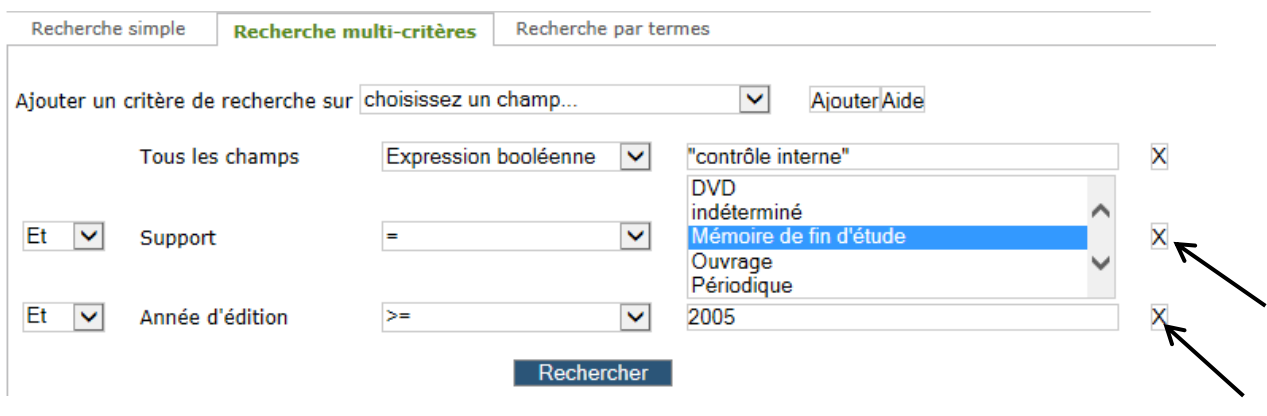

#### **III. RESERVATION D'UN OUVRAGE EN LIGNE**

Vous pouvez consulter votre fiche lecteur ou réserver des ouvrages en ligne. Un **identifiant** et un **mot de passe** vous seront demandés. Les deux sont identiques. C'est généralement le code (par exemple 1015043) qui figure sur votre badge ou carte de lecteur.

**1 ère étape :** encoder votre identifiant et mot de passe dans la partie supérieure droite de la plateforme et cliquer sur OK

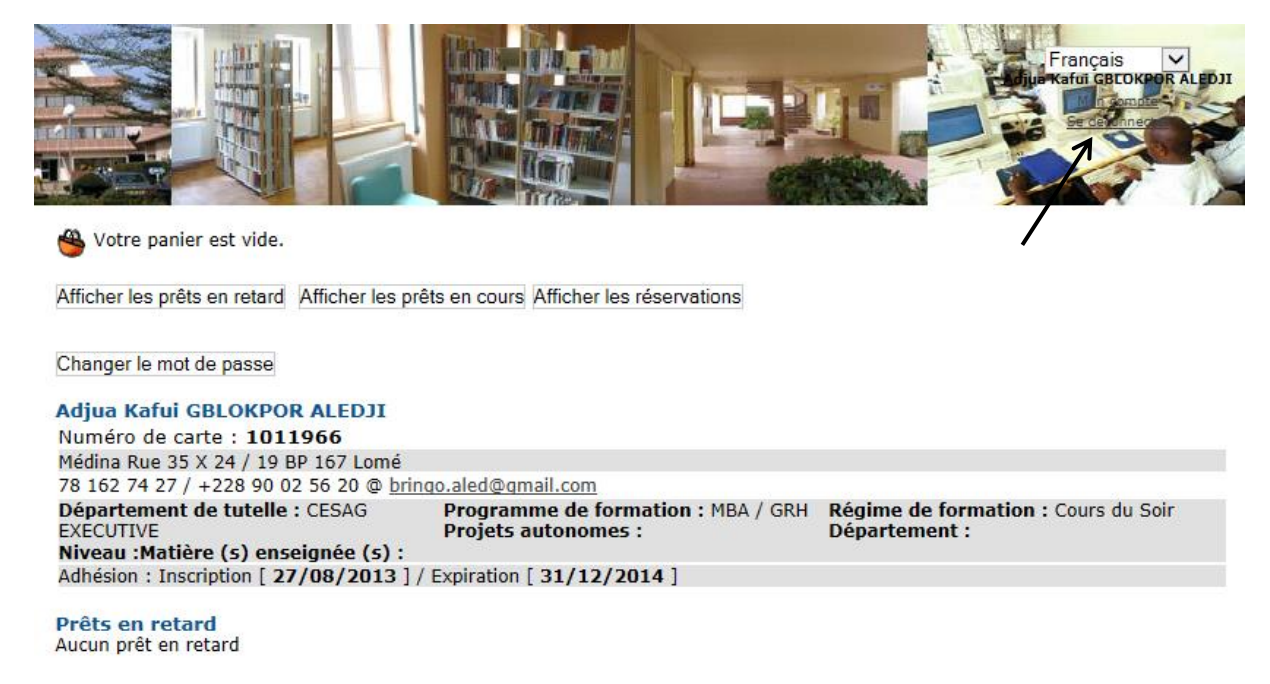

**2 ème étape** : cliquer sur « **Afficher les réservations** » puis sur « **Réserver un document** » pour revenir à l'interface de recherche.

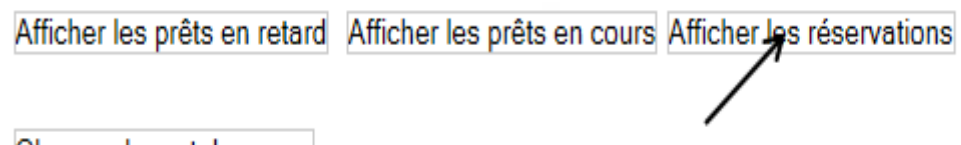

Changer le mot de passe

## Afficher les réservations

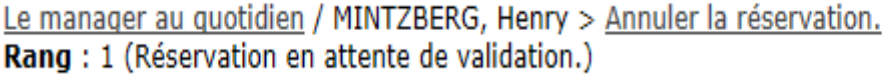

Vous pouvez ajouter une réservation en effectuant une recherche depuis l'accueil ou en cliquant sur Réserver un document

**3 ème étape** : faire la recherche par titre, auteur ou thème pour retrouver l'ouvrage que vous souhaiterez réserver, comme le montre la figure ci-dessous

 $\overline{ }$ 

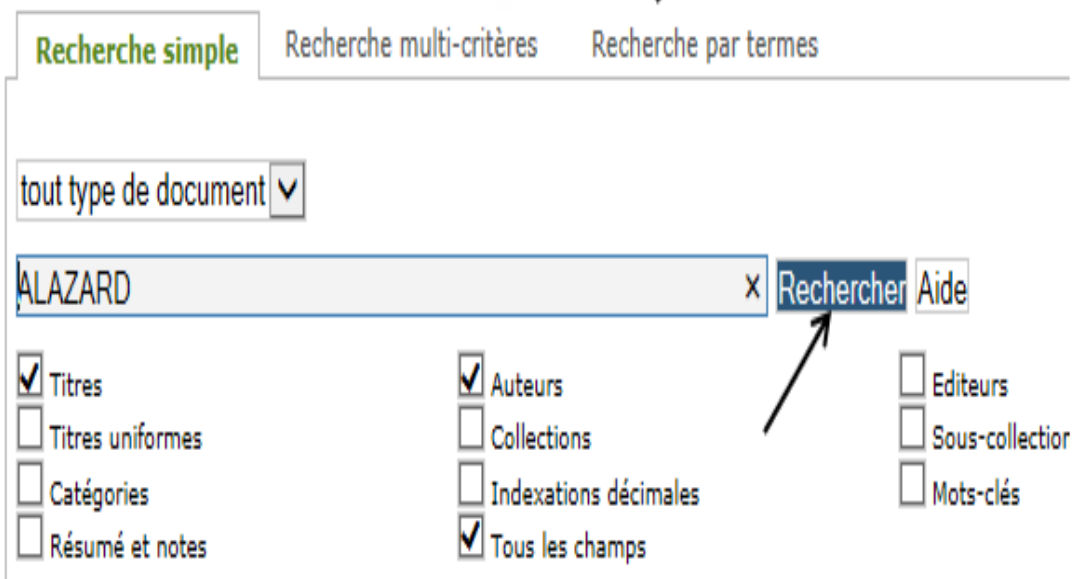

résultat de la recherche pour le(s) mot(s) ALAZARD Auteurs 1 résultat(s) affigher Q

**4 ème étape** : cliquer sur « **Réserver ce document** » pour l'ajouter automatiquement à la liste de vos réservations

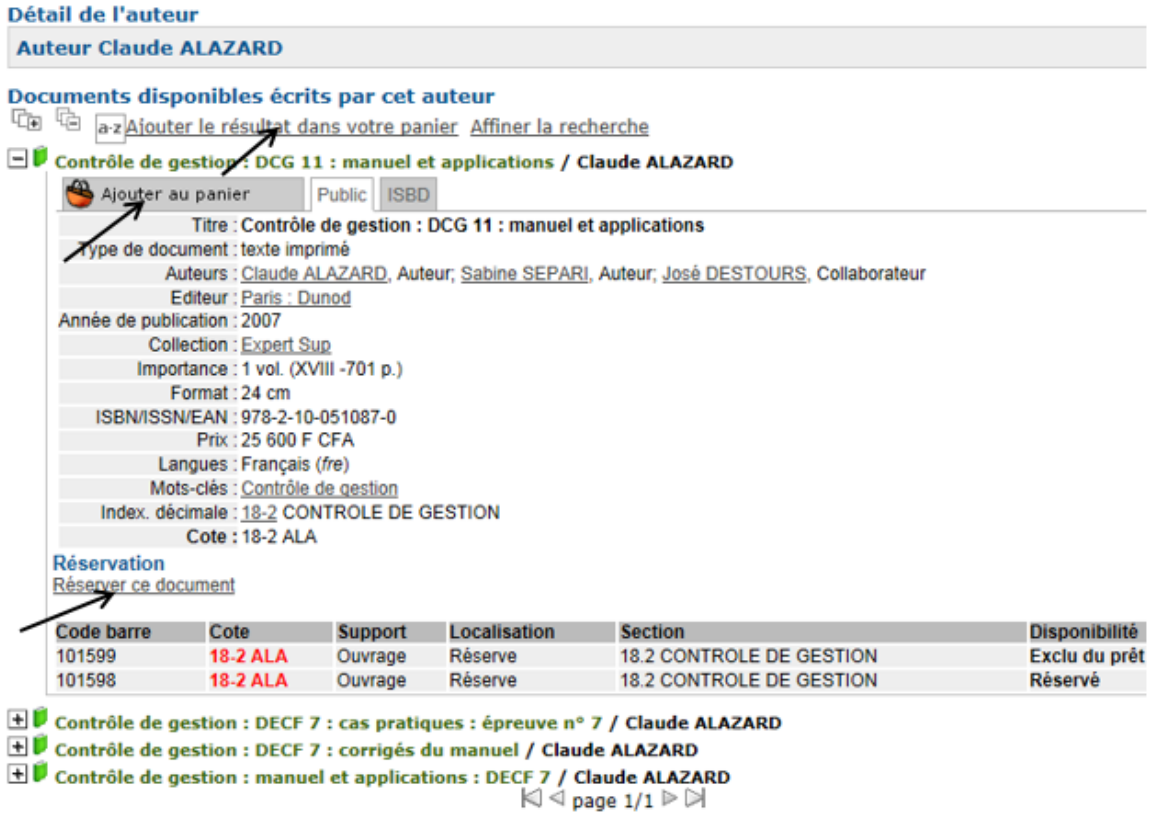

**NB** : Vous pouvez également ajouter automatiquement les résultats de cette recherche dans votre panier en cliquant sur « **Ajouter le résultat dans votre panier** ». Si une seule notice vous intéresse, alors cliquez sur « **Ajouter au panier** »